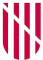

#### **G** CONSELLERIA O ADMINISTRACIONS I PÚBLIQUES **B** IMODERNITZACIÓ  $\angle$  ESCOLA BALEAR **ADMINISTRACIÓ** PÚBLICA

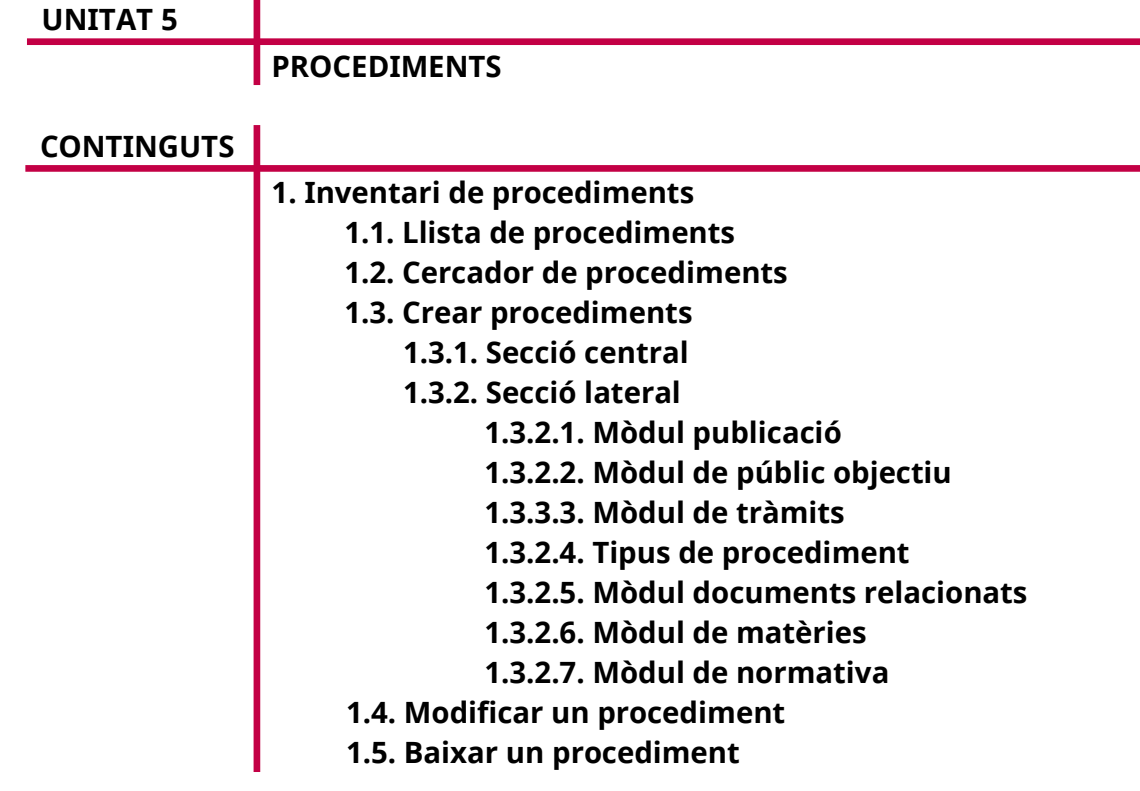

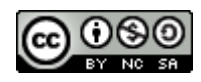

Autora: M. Estela Pisano Pérez Data d'elaboració: Juny de 2020 Aquesta obra es difon mitjançant la llicència [Creative Commons Reconocimiento-](http://creativecommons.org/licenses/by-nc-sa/4.0/)[NoComercial-CompartirIgual 4.0 Internacional License](http://creativecommons.org/licenses/by-nc-sa/4.0/).

G  $\bigcirc$ Ι B 1

## **1. INVENTARI DE PROCEDIMENTS**

Des d'aquesta opció de menú es poden mantenir els procediments administratius que gestiona una determinada unitat administrativa. Seguint l'esquema de funcionament general descrit en la introducció del curs, l'opció «Inventari de procediments» té tres pestanyes («Llistat», «Cercador» i «Crea un nou procediment»), que es descriuen a continuació.

# **1.1. Llista de procediments**

La pestanya «Llistat» mostra la relació de procediments administratius associats a la unitat administrativa que l'usuari tingui seleccionada a la ruta de navegació.

A la pantalla hi ha els resultats de manera paginada. Es poden ordenar els registres segons cada una de les columnes de la llista (identificador, família a la qual pertany i la data de la darrera actualització del procediment). A més, cada registre de la llista proporciona informació sobre la visibilitat del procediment mitjançant la iconografia:  $\Box$  procediment públic,  $\Box$  procediment intern o en reserva.

Finalment, cada element de la llista proporciona un enllaç a la pantalla d'edició de dades, en la qual es pot modificar la informació associada al procediment.

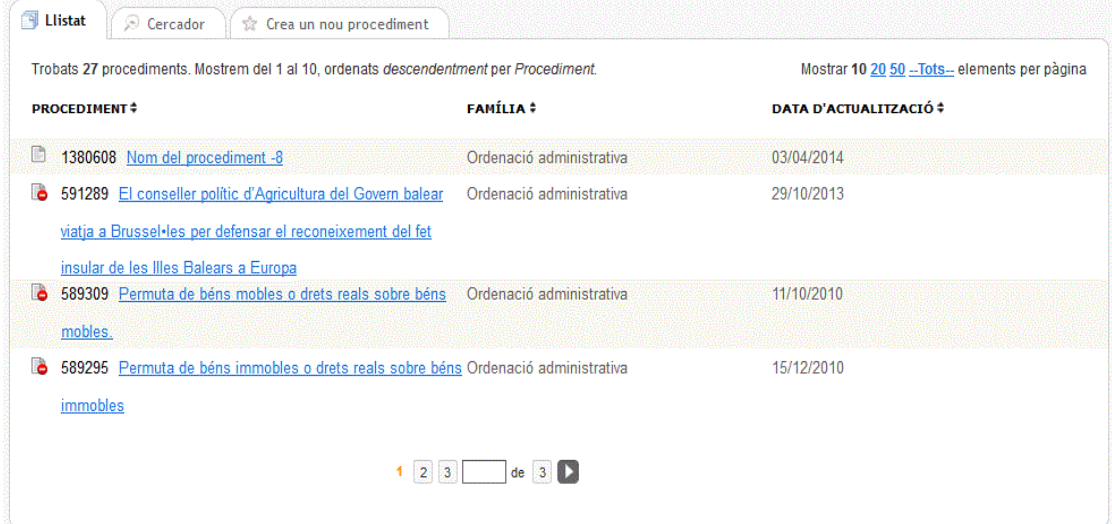

# **1.2. Cercador de procediments**

A la pestanya «Cercador» es pot fer una cerca en el catàleg de procediments de la unitat administrativa seleccionada a la ruta de navegació.

La pantalla té tres seccions diferenciades:

• **Cercador.** Permet fer una cerca bàsica per l'identificador de procediment o bé per text. Cal escriure-hi un conjunt de paraules, les quals se cercaran en el nom del procediment.

- **Cercador avançat.** Permet parametritzar la cerca segons un conjunt de camps de filtratge (identificació del tràmit, vigència, públic objectiu, etc.). Cal destacar que els filtres són additius, és a dir, inicialment estan tots desactivats i podem incorporar-los progressivament per fer una cerca més restrictiva.
- **Opcions de cerca.** Opcions genèriques de cerca (vegeu l'apartat 1.2.1.4 de la unitat 3.1).

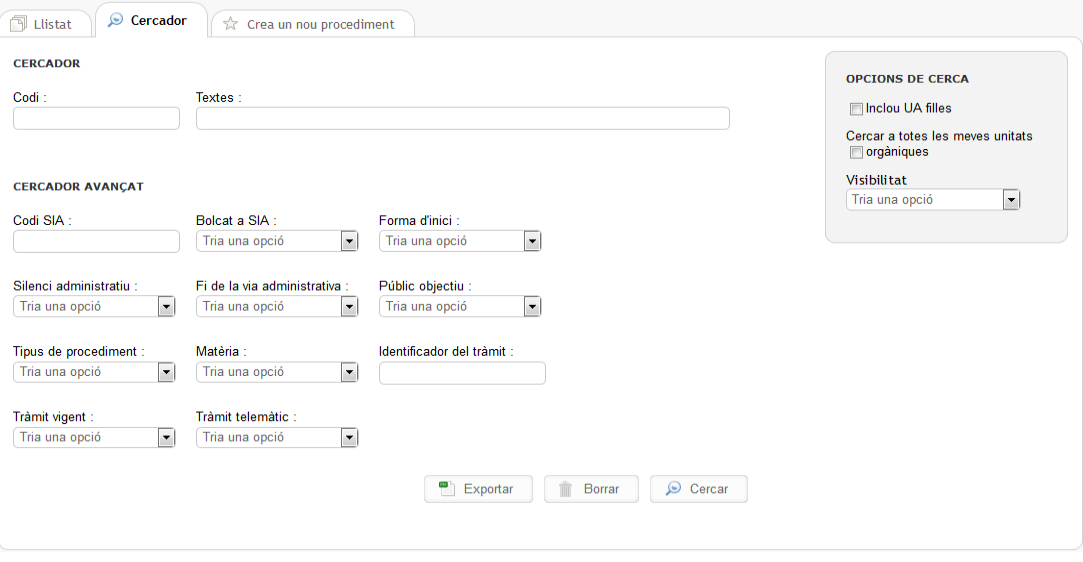

Els resultats de la cerca es mostren paginats en forma de llista, de manera semblant a la pestanya «Llistat» que es descriu en l'apartat anterior.

Cal destacar l'opció d'exportar el resultat de la cerca mitjançant el botó «Exportar». D'aquesta forma es genera un document (.csv) com el que es mostra a la imatge següent.

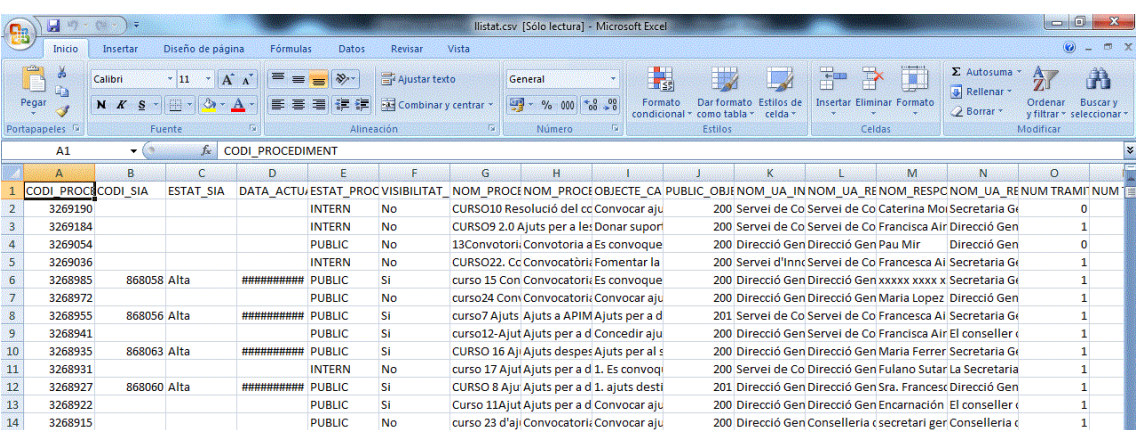

# **1.3. Crear procediments**

A la tercera pestanya es pot donar d'alta un nou procediment administratiu associat a la unitat administrativa seleccionada a la ruta de navegació.

La pantalla d'alta es compon de dues seccions principals:

- **Secció central.** Conté els camps principals que identifiquen el procediment.
- **Secció lateral.** Està formada per un conjunt de mòduls que permeten completar la informació del procediment en relació amb altres entitats informatives (matèries, documentació relacionada, etc.). Primer, només apareixen els mòduls que són necessaris per donar d'alta el procediment. Després, en haver desat el procediment, la pantalla carrega la resta de mòduls complementaris.

En els apartats següents es descriu detalladament el contingut de cada una d'aquestes dues seccions.

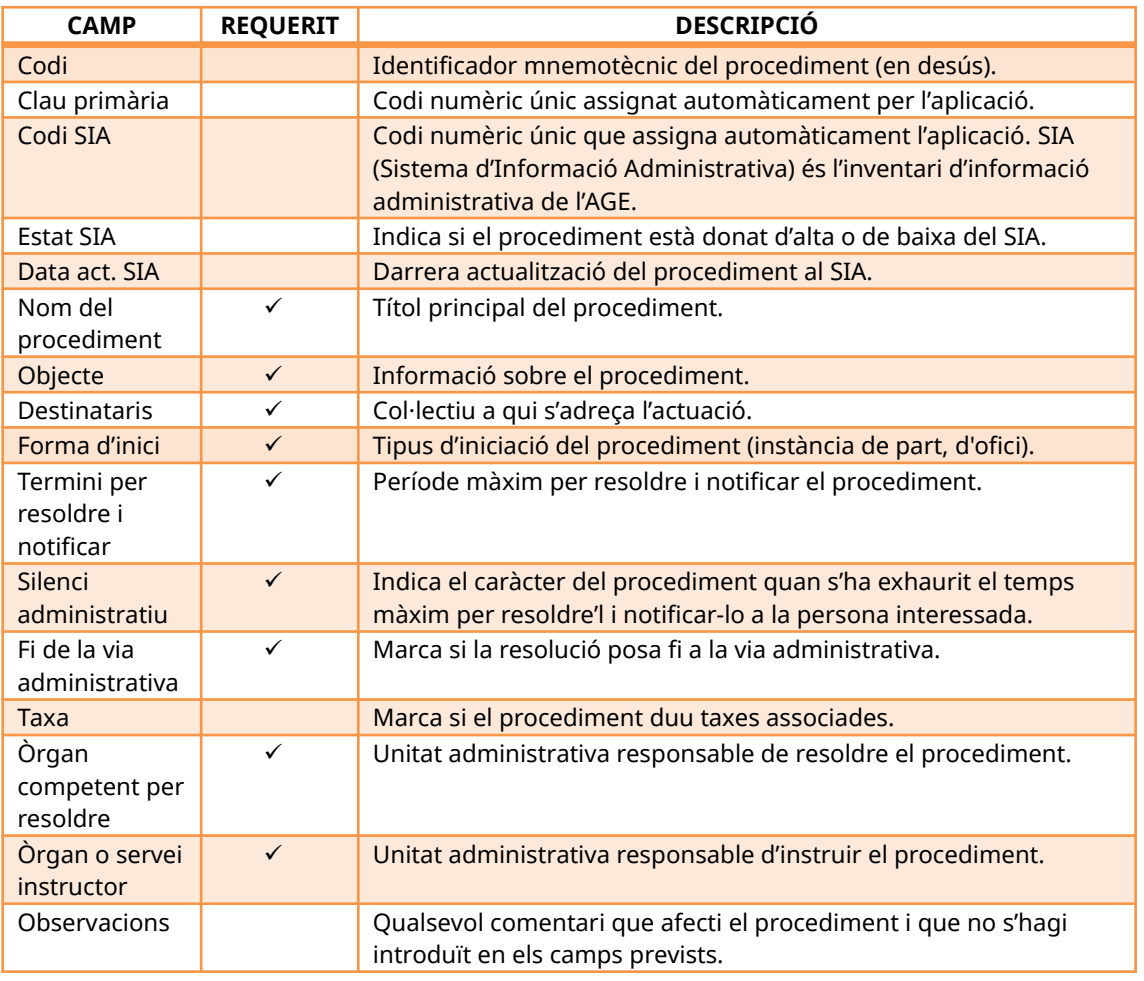

#### *1.3.1. Secció central*

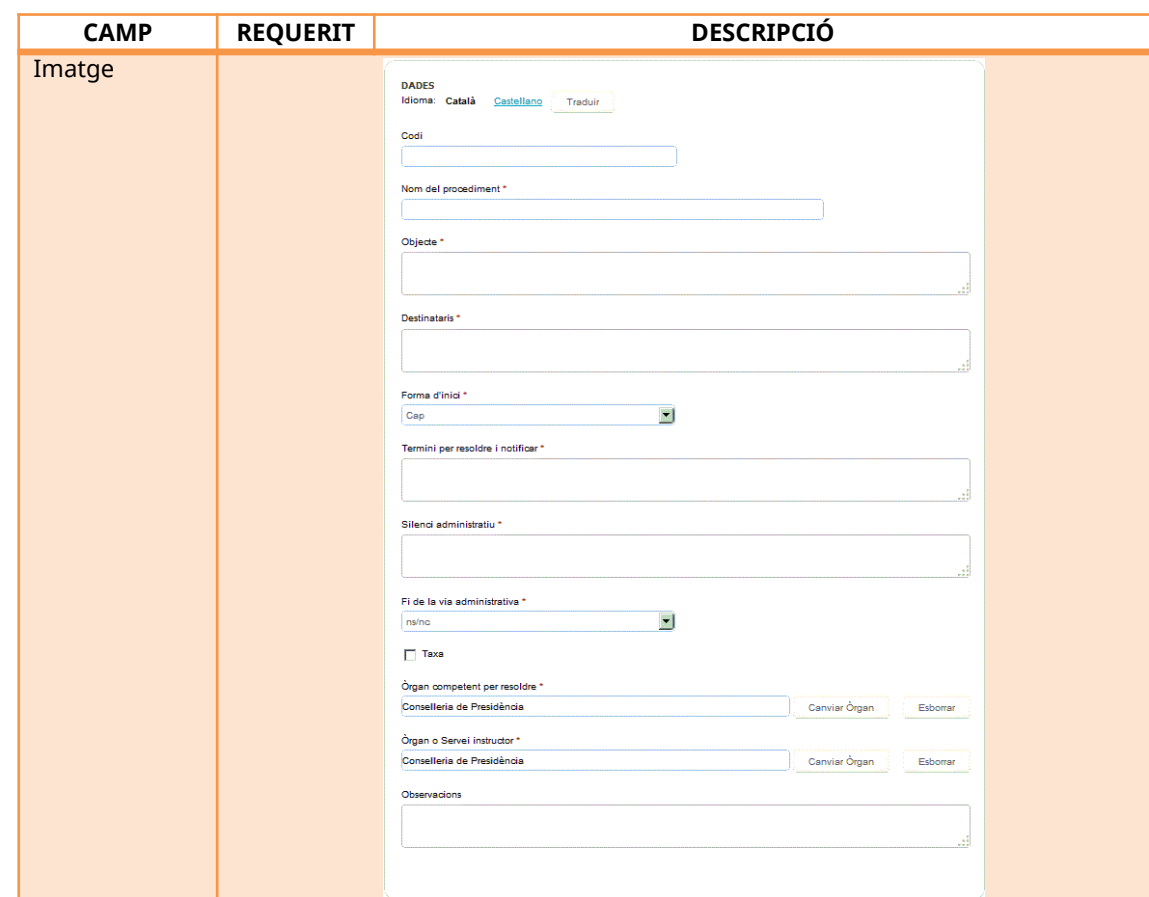

*Dades principals del procediment administratiu*

| <b>CAMP</b>                    | <b>REQUERIT</b> | <b>DESCRIPCIÓ</b>                                                                                                    |  |  |
|--------------------------------|-----------------|----------------------------------------------------------------------------------------------------|--|--|
| Servei o secció<br>responsable |                 | Unitat administrativa responsable de tramitar el procediment.                                                                                                    |  |  |
| Nom del<br>responsable         | ✓               | Persona de contacte que pot oferir més informació del<br>procediment.                                                                                                    |  |  |
| Adreça<br>electrònica          |                 | Correu electrònic associat a la persona responsable del<br>procediment.                                                                                                    |  |  |
| Imatge                         |                 | <b>DADES DE CONTACTE</b><br>Servei o Secció responsable *<br>Conselleria de Presidência<br>Canviar Organ<br>Esborrar<br>Nom del responsable: (no visible a la Seu Electrònica) *<br>Adreça electrónica |  |  |

*Informadors del procediment administratiu*

# **Subsecció d'estadístiques**

Dona informació dels accessos al procediment des del frontal durant el darrer any.

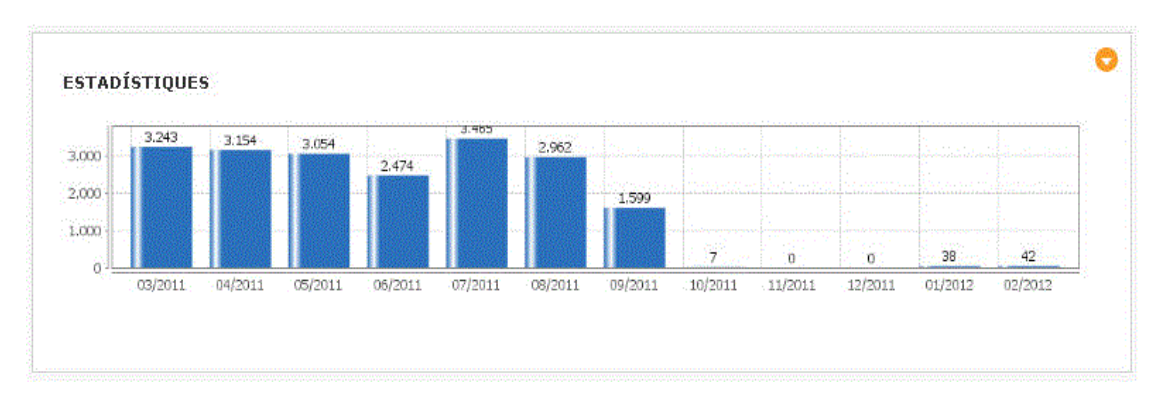

# **Subsecció d'auditories**

Proporciona informació de la data i de l'usuari que ha fet alguna operació respecte al procediment.

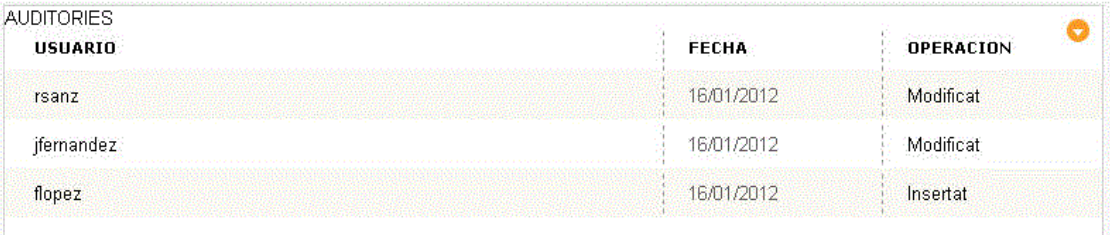

*1.3.2. Secció lateral*

# *1.3.2.1. Mòdul de publicació*

Permet establir la visibilitat i les dates de publicació i caducitat del procediment. A més, proporciona els botons necessaris per actuar en el procediment (vegeu l'apartat 1.2.1.5 de la unitat 3.1).

| <b>CAMP</b>        | <b>REQUERIT</b> | <b>DESCRIPCIÓ</b>                                                                                                    |
|--------------------|-----------------|----------------------------------------------------------------------------------------------------|
| Estat              | $\checkmark$    | Permet controlar l'estat de visibilitat del procediment.<br>Els seus valors són públic, intern i en reserva.                                                                                                    |
| Data de publicació |                 | Permet establir la data d'entrada en vigor del<br>procediment. Si s'emplena aquest camp amb una data<br>posterior a l'actual, el procediment no es publicarà fins<br>que no arribi la data i l'hora especificades. El format del<br>camp és: dd/mm/yy hh:mm. |
| Data de caducitat  |                 | Permet establir la data de final de vigència del<br>procediment. El format del camp és: dd/mm/yy<br>hh:mm.                                                                                                    |
| Imatge             |                 | <b>PUBLICACIÓ</b><br>Estat <sup>*</sup><br>Interna<br>Data caducitat<br>Data publicació<br><b>GUARDA!</b><br><b>TORNA</b><br><b>PREVISUALITZA</b><br>ELIMINA                                                                                                 |

*Publicació de procediment administratiu*

# *1.3.2.2. Mòdul de públic objectiu*

Mitjançant aquest mòdul es pot segmentar el públic a qui s'adreça el procediment administratiu. Es tracta d'un mòdul obligatori; per tant, s'ha d'especificar com a mínim un públic objectiu destinatari del procediment.

Per definir les relacions amb el públic objectiu destinatari, simplement s'ha de fer clic al botó «Gestiona públics objectiu» i marcar o desmarcar els elements que s'hi volen relacionar.

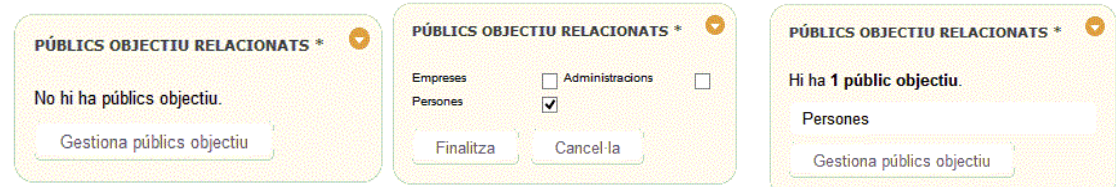

# *1.3.3.3. Mòdul de tràmits*

Des d'aquest mòdul es poden gestionar els tràmits en què es desglossa un procediment administratiu. Cal recordar que qualsevol procediment ha de tenir com a mínim un tràmit d'inici per poder publicar-se.

El mòdul permet fer les operacions d'edició (fent clic al nom del tràmit), d'esborrat (utilitzant la creu vermella x) i de creació de nous tràmits (mitjançant el botó «Gestiona tràmits»).

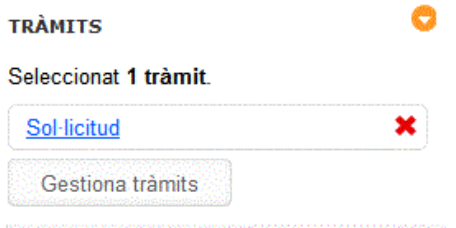

A continuació, es descriuen els camps que es poden emplenar per informar d'un tràmit administratiu.

### **Subsecció de dades del tràmit**

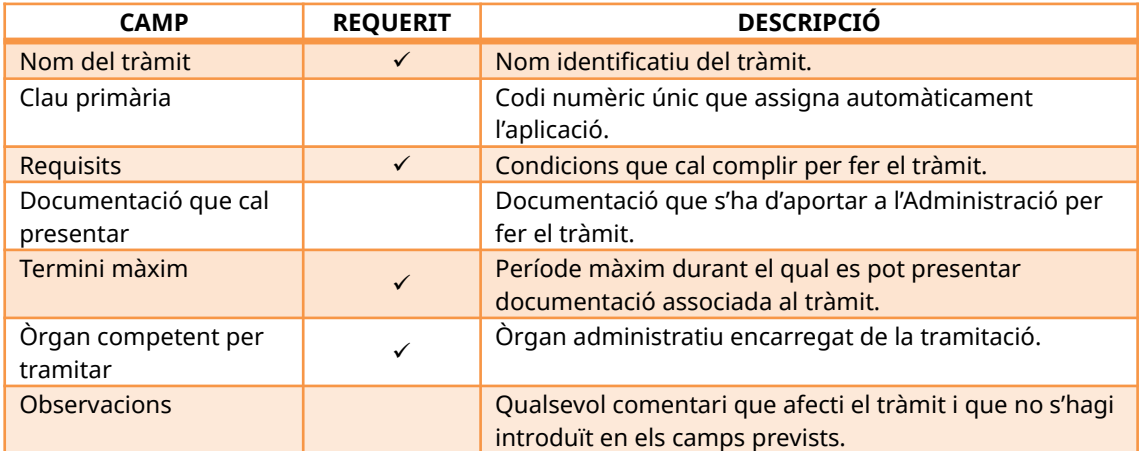

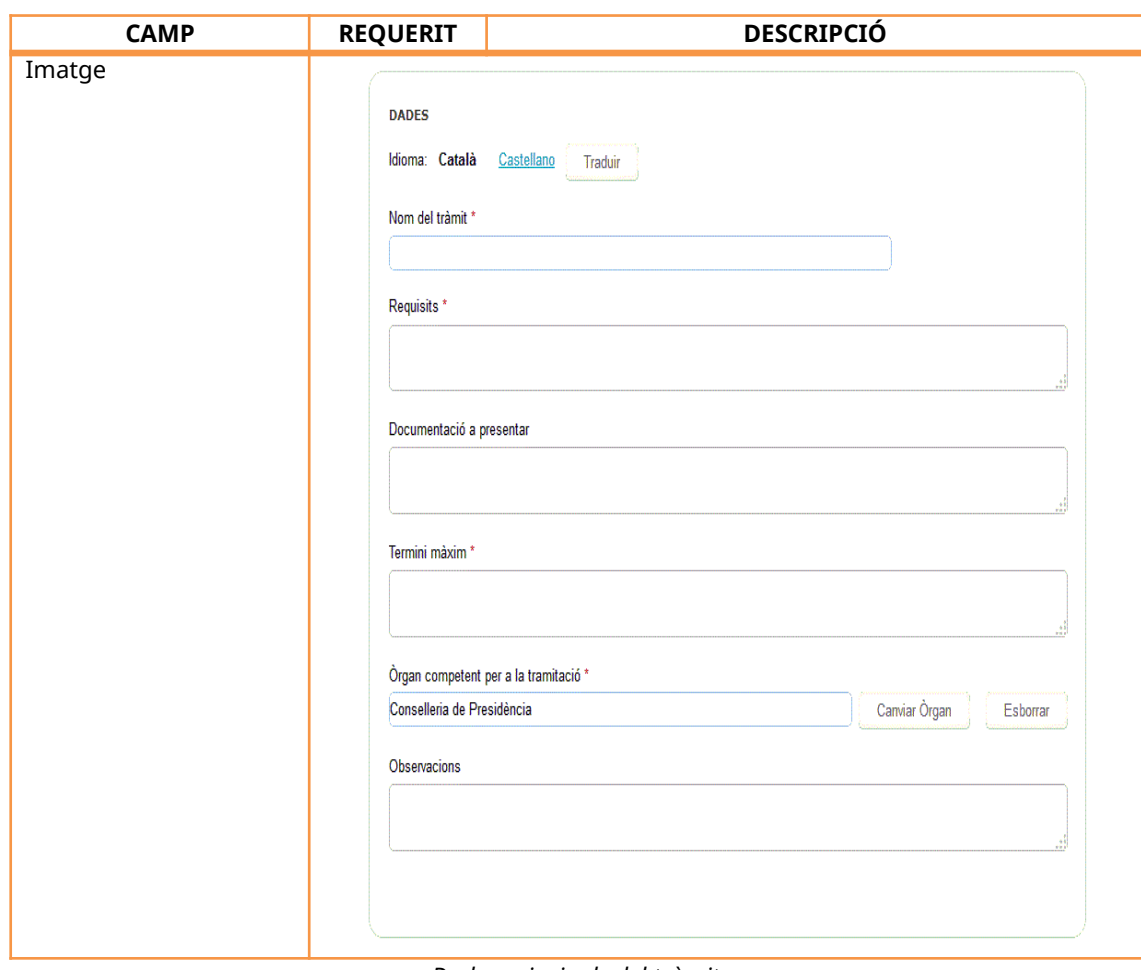

*Dades principals del tràmit*

# **Subsecció de canals per presentar el tràmit**

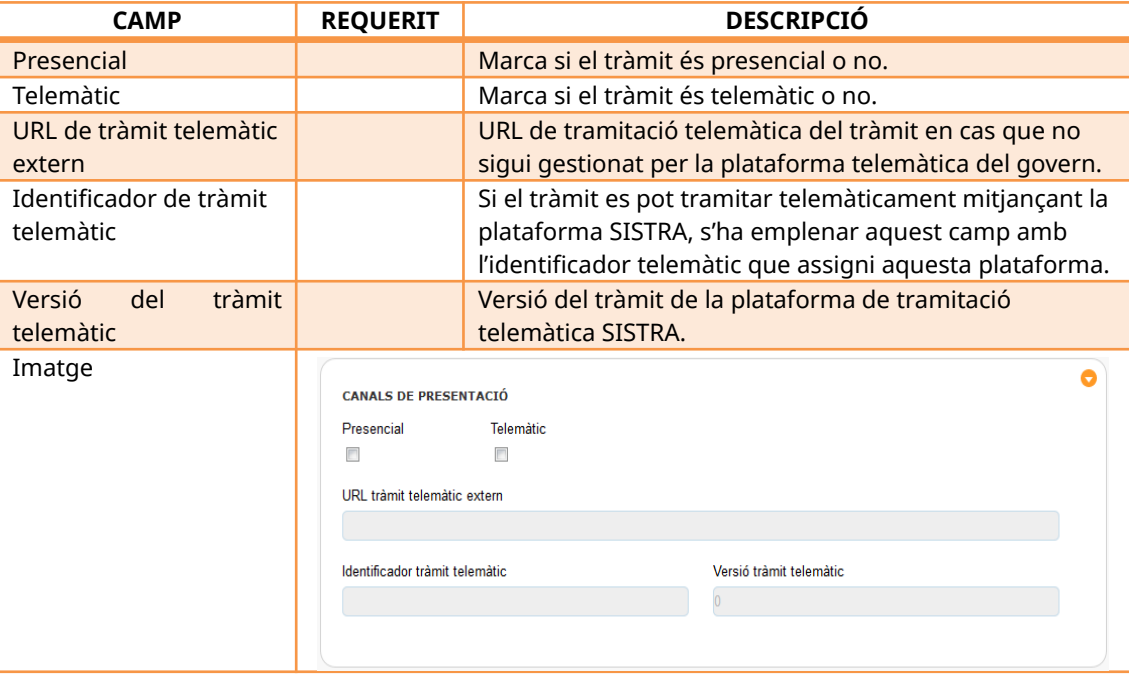

*Canals per presentar el tràmit*

El tràmit pot ser presencial, telemàtic o ambdós alhora.

Si el tràmit és presencial, és obligatori crear un model de sol·licitud.

Si el tràmit és telemàtic, hi ha dues opcions:

- 1. Emplenar el camp «URL tràmit telemàtic extern».
- 2. Emplenar els camps «Identificador tràmit telemàtic» i «Versió tràmit telemàtic». Aquesta segona opció només és possible si el tràmit es fa mitjançant la plataforma SISTRA.

Si el tràmit pot ser tant presencial com telemàtic, s'ha de crear un model de sol·licitud i triar una de les dues opcions del tràmit telemàtic.

#### **NOTA IMPORTANT:**

En el cas que el tràmit sigui només telemàtic, només es pot triar una de les dues opcions, és a dir, emplenar el camp «URL tràmit telemàtic extern» o emplenar els camps «Identificador tràmit telemàtic» i «Versió tràmit telemàtic». La pantalla de tràmits també disposa d'un conjunt de mòduls laterals que tot seguit es descriuen.

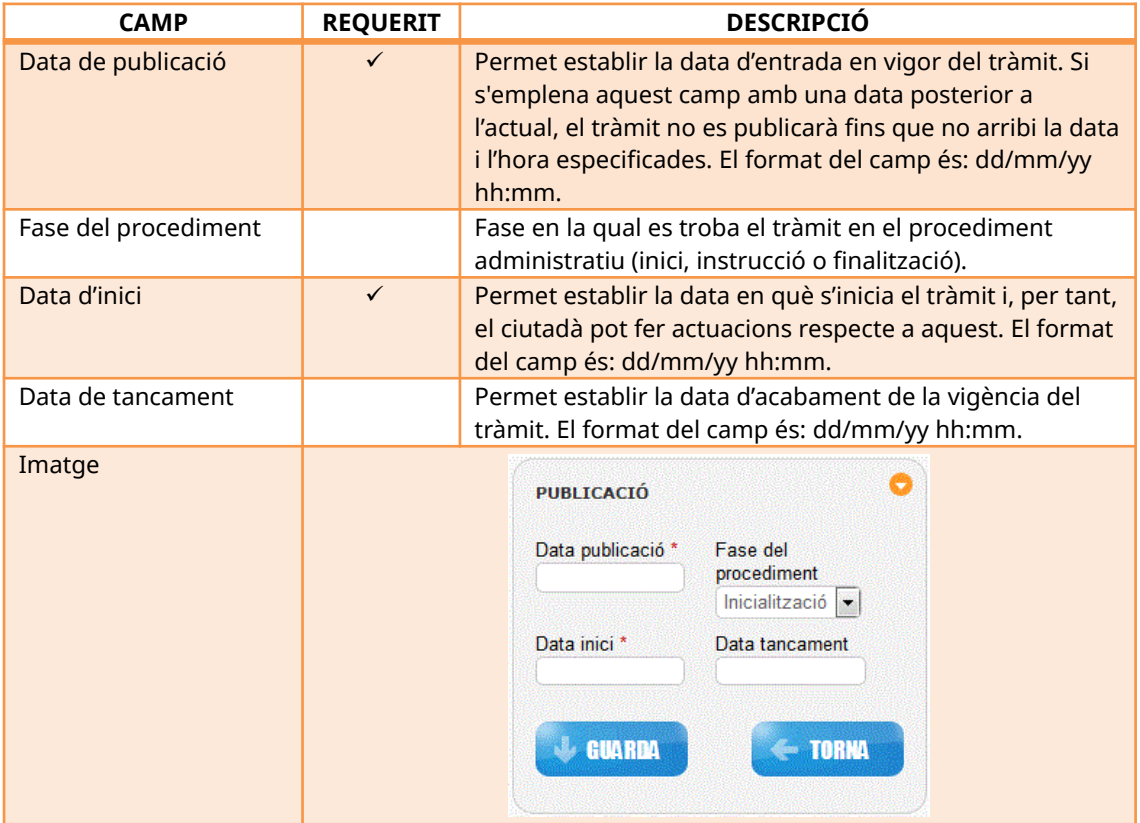

## **Mòdul de publicació del tràmit**

*Publicació del tràmit*

Una vegada que s'ha desat el tràmit, l'aplicació facilita tres mòduls laterals més associats al tràmit (taxes, models de sol·licitud i documentació relacionada amb el tràmit).

### **Mòdul de taxes**

Si a la pantalla principal del procediment se selecciona taxa, una vegada que es dona d'alta el tràmit apareix el mòdul de taxes, que permet introduir les taxes associades al tràmit.

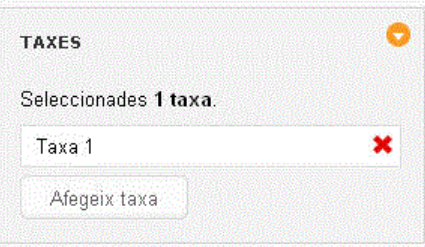

Pitjant el botó «Afegeix taxa», surt la pantalla per emplenar els camps propis de la taxa:

| <b>CAMP</b>          | <b>REQUERIT</b>                                                                                                    | <b>DESCRIPCIÓ</b>                                       |
|----------------------|----------------------------------------------------------------------------------------------------|---------------------------------------------------------|
| Codi                 | $\checkmark$                                                                                                    | Identificador únic de la taxa.                          |
| Descripció           |                                                                                                    | Descripció de la taxa associada al tràmit.              |
| Forma de<br>pagament |                                                                                                    | Mecanismes de pagament habilitats per satisfer la taxa. |
| Imatge               | <b>TAXES</b><br>Idioma: Català<br>Español<br>English<br>Français<br>Deutsch<br>Codi *<br>Descripció<br>Forma de pagament * |                                                         |

*Taxes del tràmit*

En haver emplenat els camps, si es fa clic al botó «Guarda», apareix la taxa a la pantalla de tràmits.

### **Mòdul de models de sol·licitud**

Aquest mòdul permet afegir els models de sol·licitud necessaris per fer el tràmit.

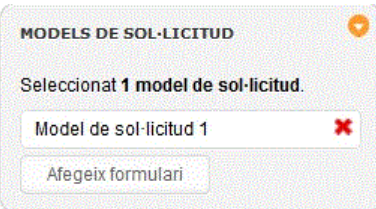

Pitjant *«*Afegeix formulari», surt la pantalla per emplenar el model de sol·licitud:

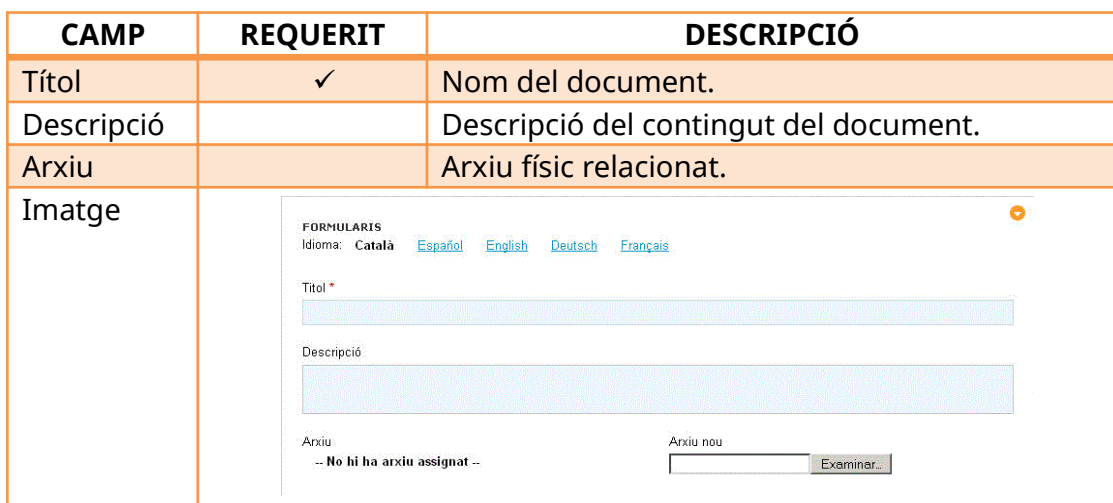

*Models de sol·licitud*

En aquest mòdul es pot definir el document en múltiples idiomes mitjançant els enllaços multiidioma que hi ha a la part superior del formulari. Una vegada introduïdes les dades, si es fa clic al botó «Guarda!», apareix el formulari a la pantalla de tràmits. És obligatori especificar el model de sol·licitud per poder publicar el tràmit.

### **Mòdul de documentació relacionada amb el tràmit**

En aquest mòdul es pot introduir tota la documentació complementària que sigui d'interès per dur a terme el tràmit.

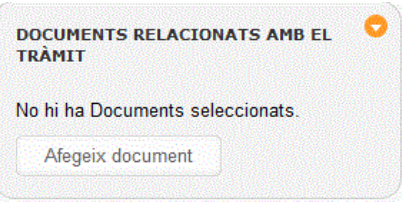

Pitjant el botó «Afegeix document», surt la pantalla per emplenar el document, que és idèntica a la del formulari. En haver emplenat els camps sol·licitats i en haver guardat les dades, surt la pantalla amb els documents del tràmit.

### *1.3.2.4. Tipus de procediment*

Indica la temàtica del procediment. Mitjançant aquest selector, és possible segmentar el catàleg de procediments i facilitar la cerca al ciutadà. És obligatori especificar el tipus de procediment per donar-lo d'alta.

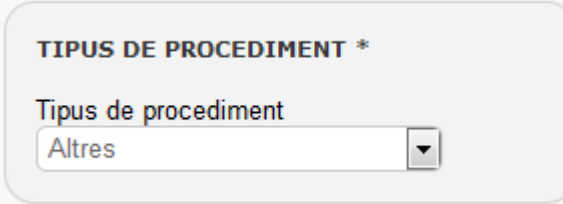

#### *1.3.2.5. Mòdul documents relacionats*

Amb aquest mòdul es poden introduir documents que puguin ser d'interès en el procediment administratiu, amb independència de la tipologia (textuals, imatges, sons, etc.). Per donar d'alta un document, s'ha de fer clic a «Afegeix document».

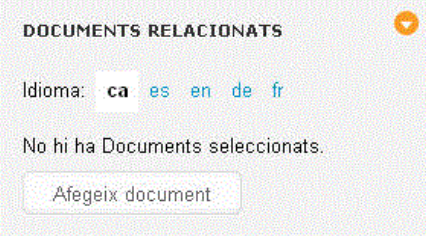

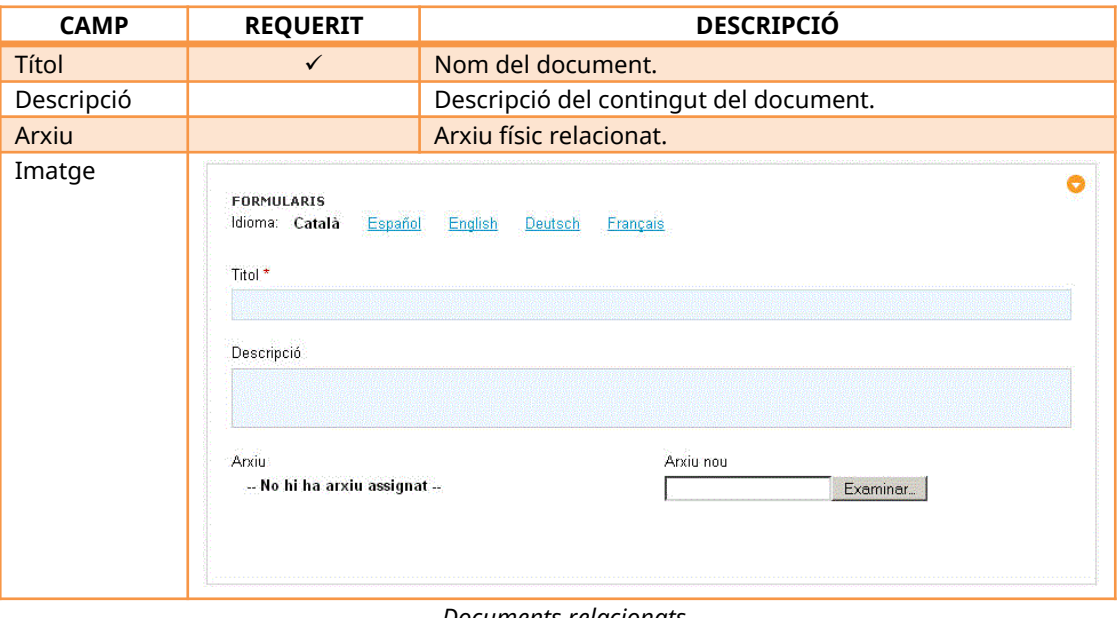

*Documents relacionats*

Si es disposa d'un document específic per a cada idioma, cal emplenar aquesta informació per a cada un mitjançant els enllaços disponibles a la part superior de la pantalla.

Un cop emplenats els camps, s'ha de fer clic al botó «Guarda!» per poder tenir el document relacionat amb el procediment.

#### *1.3.2.6. Mòdul de matèries*

Aquest mòdul permet agrupar les informacions disponibles al portal web per temes. Així es presenta una navegació alternativa pel portal per mitjà de matèries o temes en comptes de la navegació tradicional, en què la informació s'estructura segons l'arbre jeràrquic de les unitats orgàniques que formen el Govern.

Per això, quan es crea un procediment, és important establir la relació que aquest té amb una o unes quantes matèries, atès que d'aquesta manera quan es navega pel portal s'aconsegueix que la informació creada aparegui organitzada segons aquest criteri.

Per relacionar una matèria amb un procediment, s'ha de fer clic a «Gestiona matèries». A continuació, s'han de seleccionar una o unes quantes matèries de la llista i s'ha de fer clic al botó «Finalitza». Per acabar, apareix la pantalla principal de la unitat administrativa amb les relacions creades.

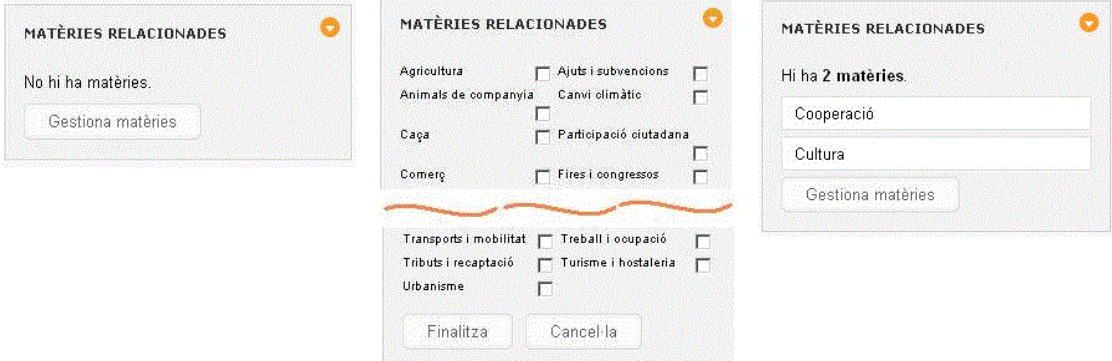

Per eliminar la relació, només s'ha de desseleccionar la matèria de la llista.

#### *1.3.2.7. Mòdul de normativa*

És el conjunt de disposicions que regulen o suporten el servei o acte administratiu del procediment. Per poder relacionar una norma amb el procediment, aquesta s'ha d'haver introduït prèviament en la base de dades.

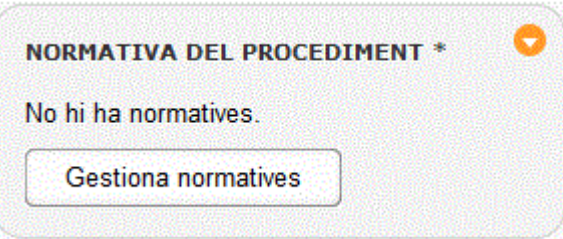

Per annexar una normativa a un procediment, es fa clic al botó «Gestiona normatives» i apareix un cercador de normatives:

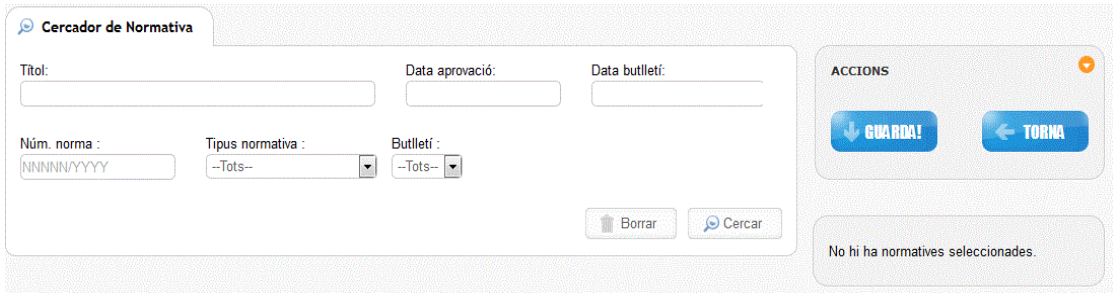

Per cercar una normativa, s'ha d'emplenar algun dels tres camps de cerca: el títol, que cerca el conjunt de paraules introduïdes en el camp en el títol de la norma; la data d'aprovació de la norma, o la data de publicació del butlletí. Si no s'estableix cap filtre i es fa clic al botó «Cercar», apareixen totes les normes associades a la unitat administrativa de la qual depèn el procediment.

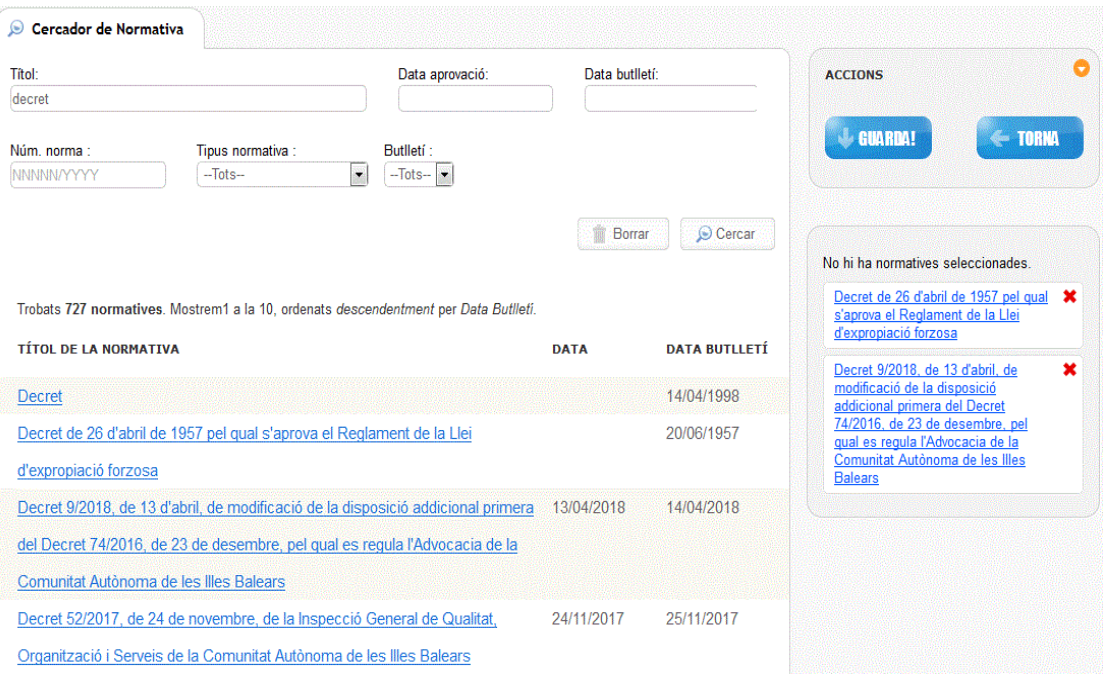

En seleccionar el títol de la normativa, s'afegeix a la part dreta de la pantalla per dur-ne el control. En qualsevol moment se'n pot eliminar una en concret pitjant la creu vermella (x) corresponent.

Una vegada que s'ha afegit la normativa que interessa, es pitja el botó «Finalitza» i es torna a la pantalla principal, en què apareix el menú que hi ha a continuació amb les normatives seleccionades.

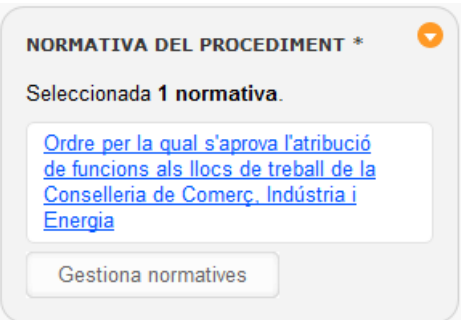

Per afegir o eliminar normatives, només s'ha de fer clic a «Gestiona normatives», de manera que es torna a la pantalla anterior per poder gestionar les normatives.

## **1.4. Modificar un procediment**

Per modificar un procediment, primer s'ha de cercar i seleccionar. Llavors se'n presenten les dades i les relacions en la pantalla normal d'edició d'informació.

### **1.5. Donar de baixa un procediment**

Per donar de baixa un dels procediments, simplement s'hi ha d'accedir i s'ha de fer clic al botó «Elimina». Quan es confirma que es vol donar de baixa el procediment, s'eliminen totes les relacions que té associades, a més dels documents i els tràmits que també té associats.